# Getting Started with E-Sys 3.18.4

- Connect ENET cable between car's OBD port and network port of laptop.
- Ensure laptop WiFi is disabled and all cell phones near car have BT turned off.
- Start the engine or provide external power.
	- It is safe to run the engine as long as you are not coding in the Digital Motor Electronics (DME) ECU.
- Wait a minute until the network icon on laptop shows a Connection with the yellow exclamation point over it.
- Open E-Sys.

Press the connect button on top row of E-Sys to connect car with the laptop. This will open a popup dialogue box.

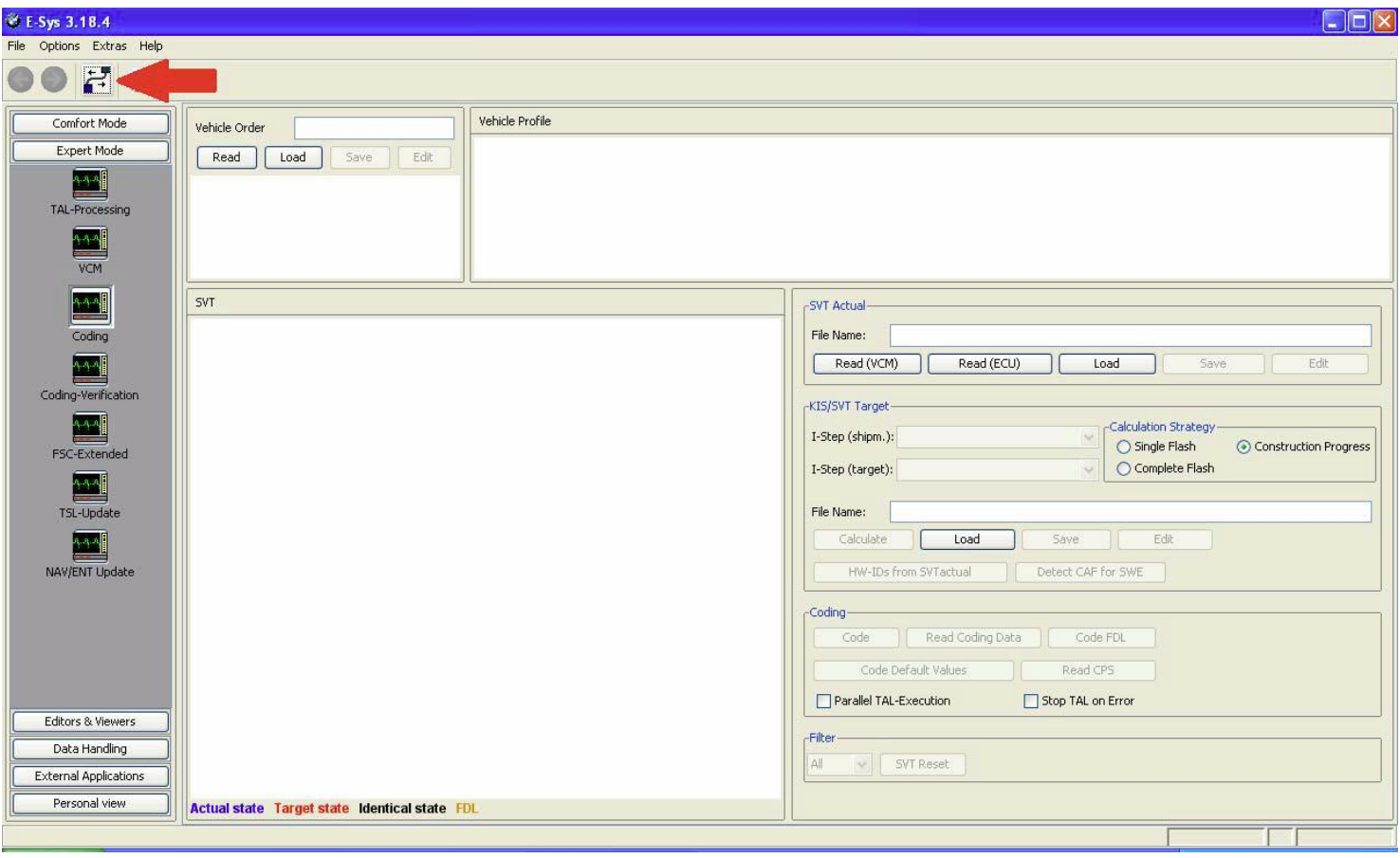

Select the correct TargetSelector, e.g. F010, not F010\_DIRECT Select "connection via VIN" and press Connect. Click Ok when connection established.

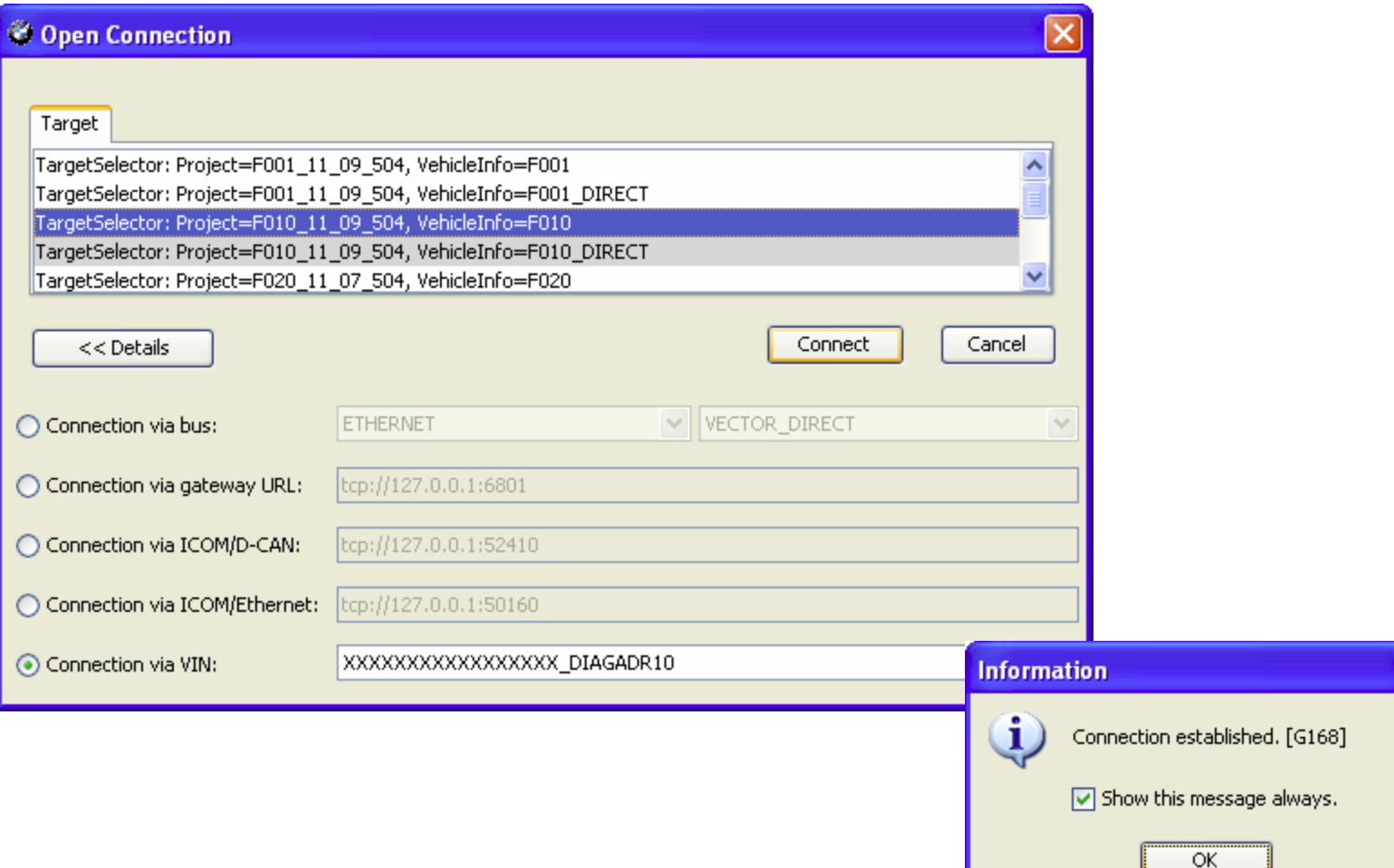

#### Select "Expert Mode". click on "Coding" button.

In Vehicle Order Box, click on "Read" button. This will display the car's FA .

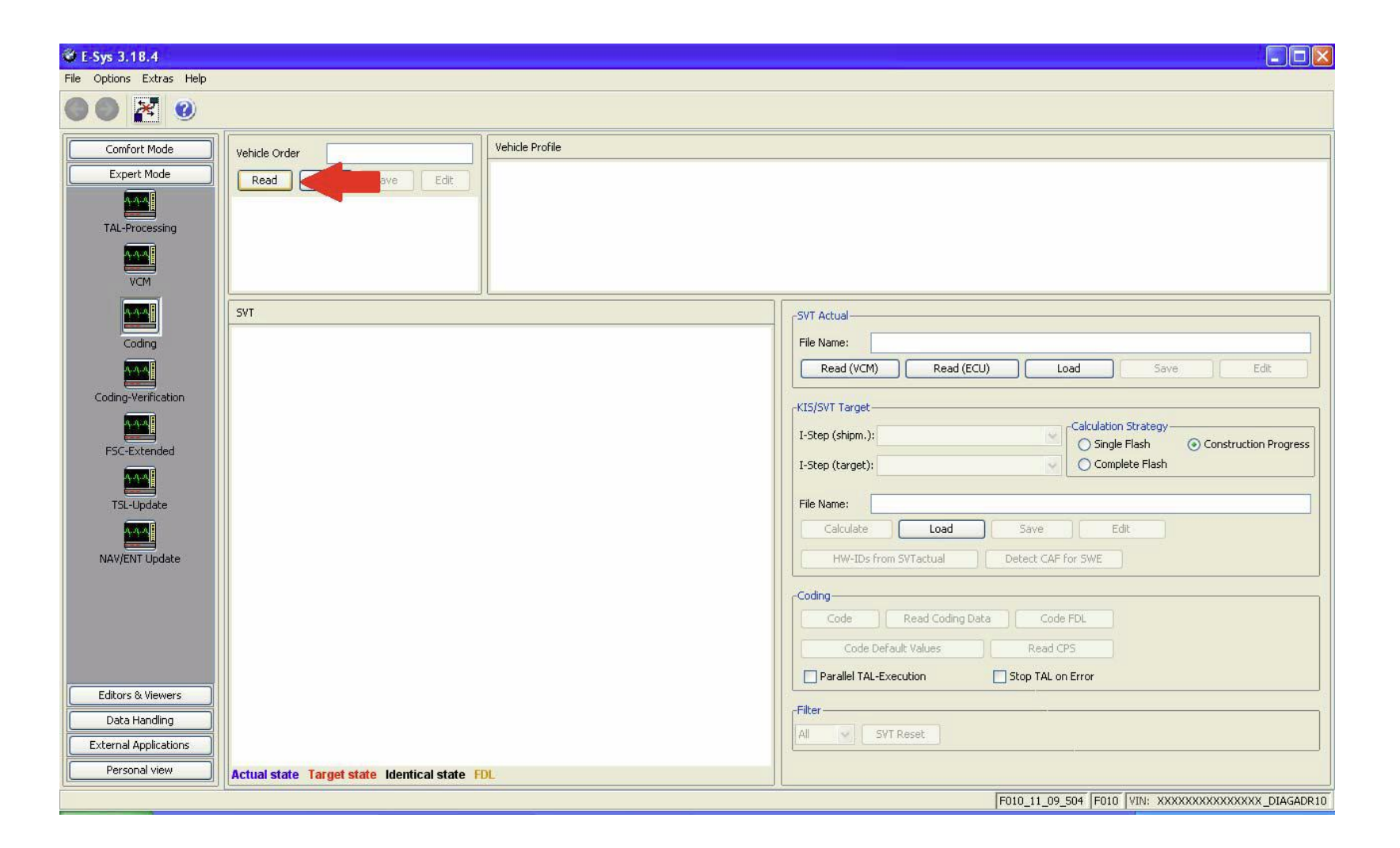

# In the SVT Actual Box click on "Read(VCM)" button. The SVT box will display the car's different modules.

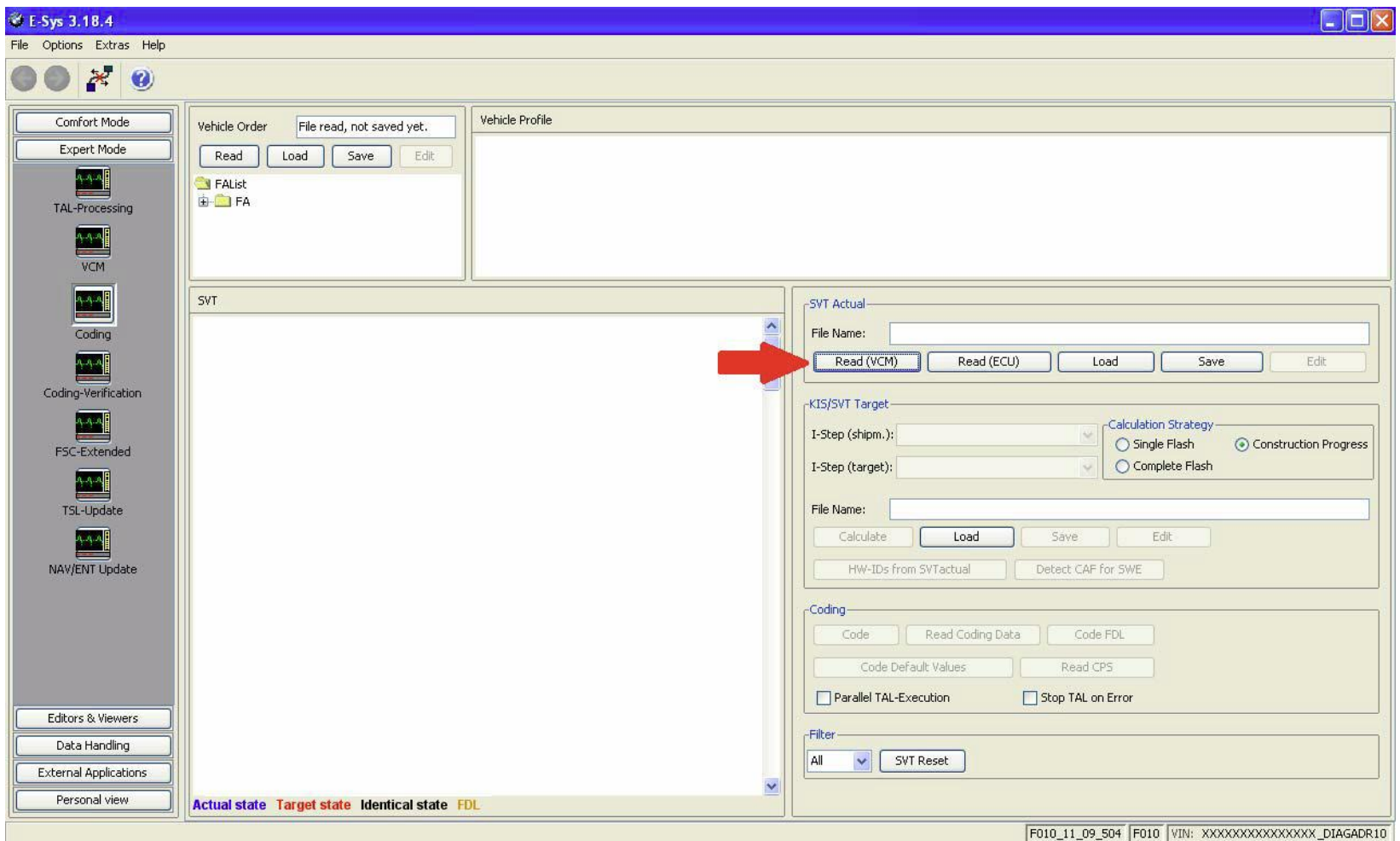

# Right click FA Select Activate FA

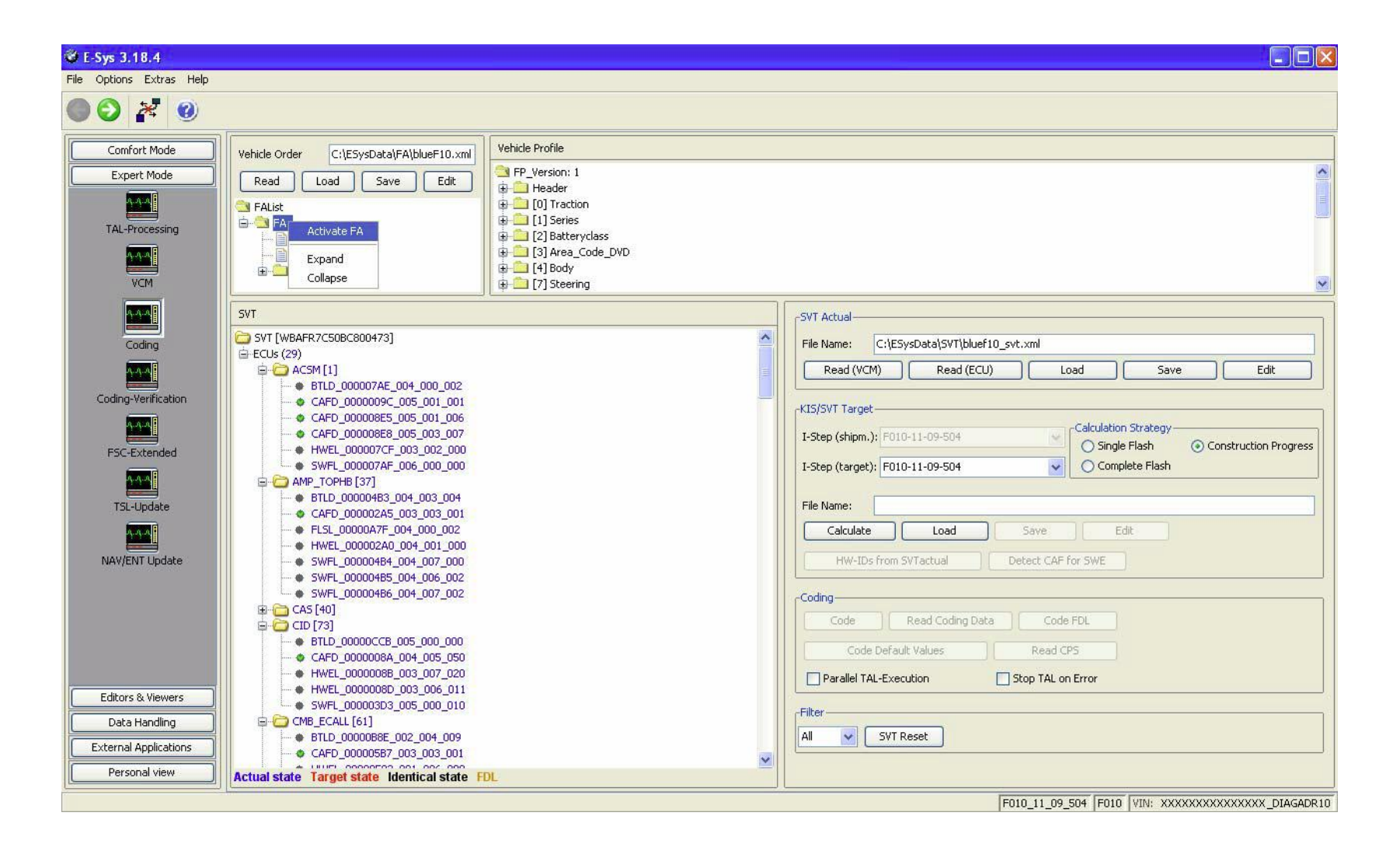

## Right click the CAFD file under the Module you want to read. Select "Read Coding Data"

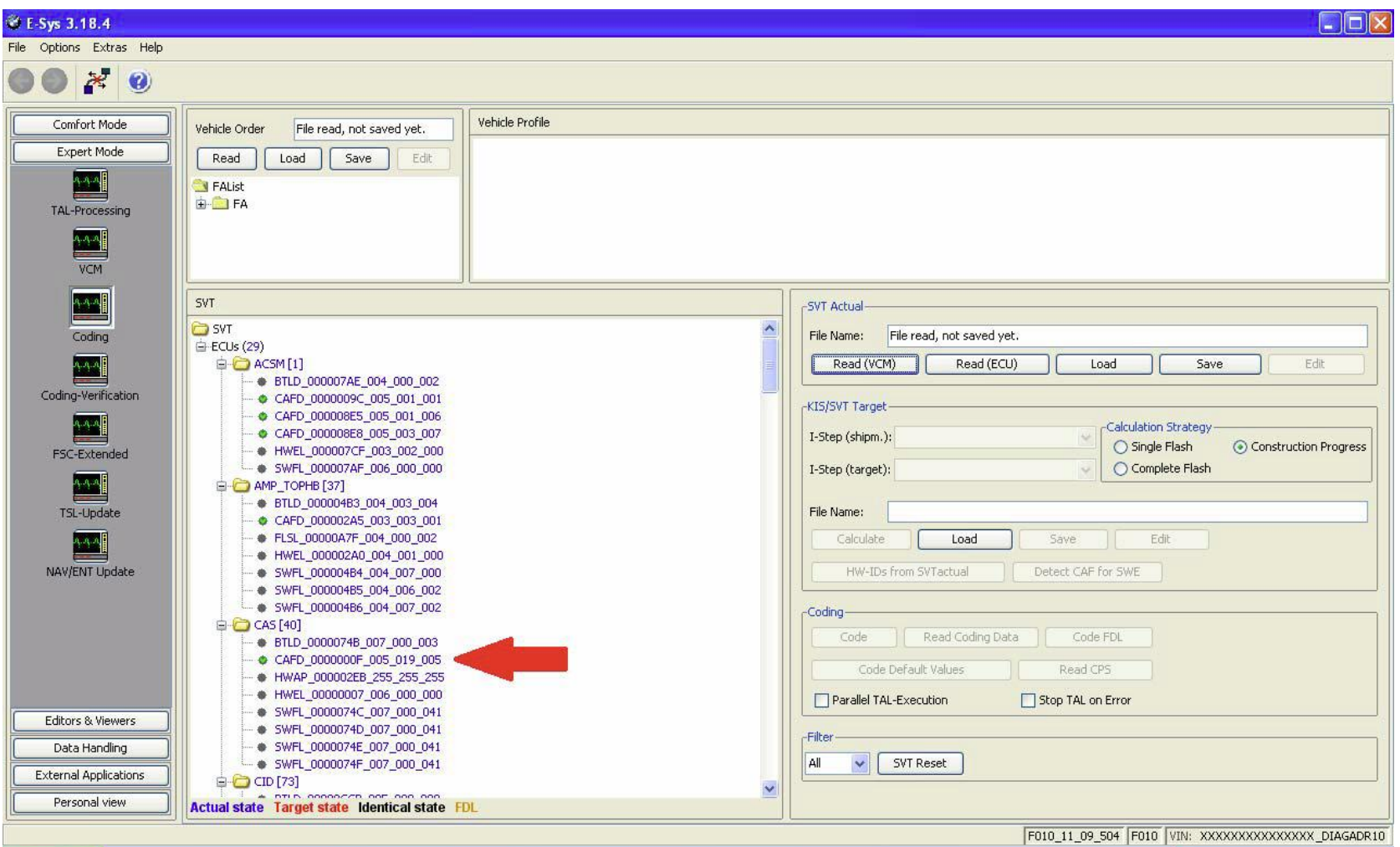

A new option will appear under the CAFD folder. Expand to view the new folder by clicking "+". Right click that new folder, Select "EDIT FDL"

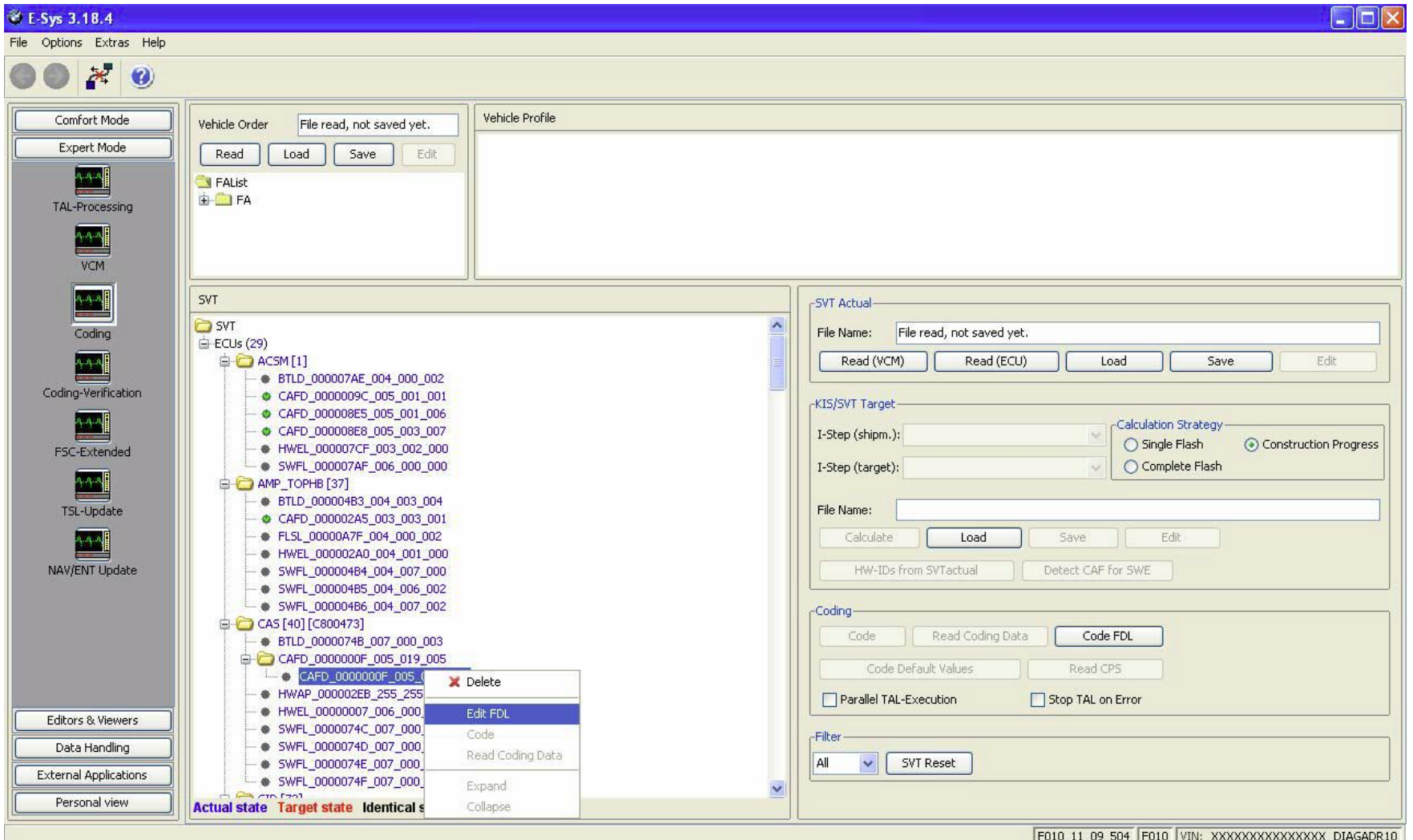

# Select the Section you wish to modify. Expand to view the section's folder by clicking "+".

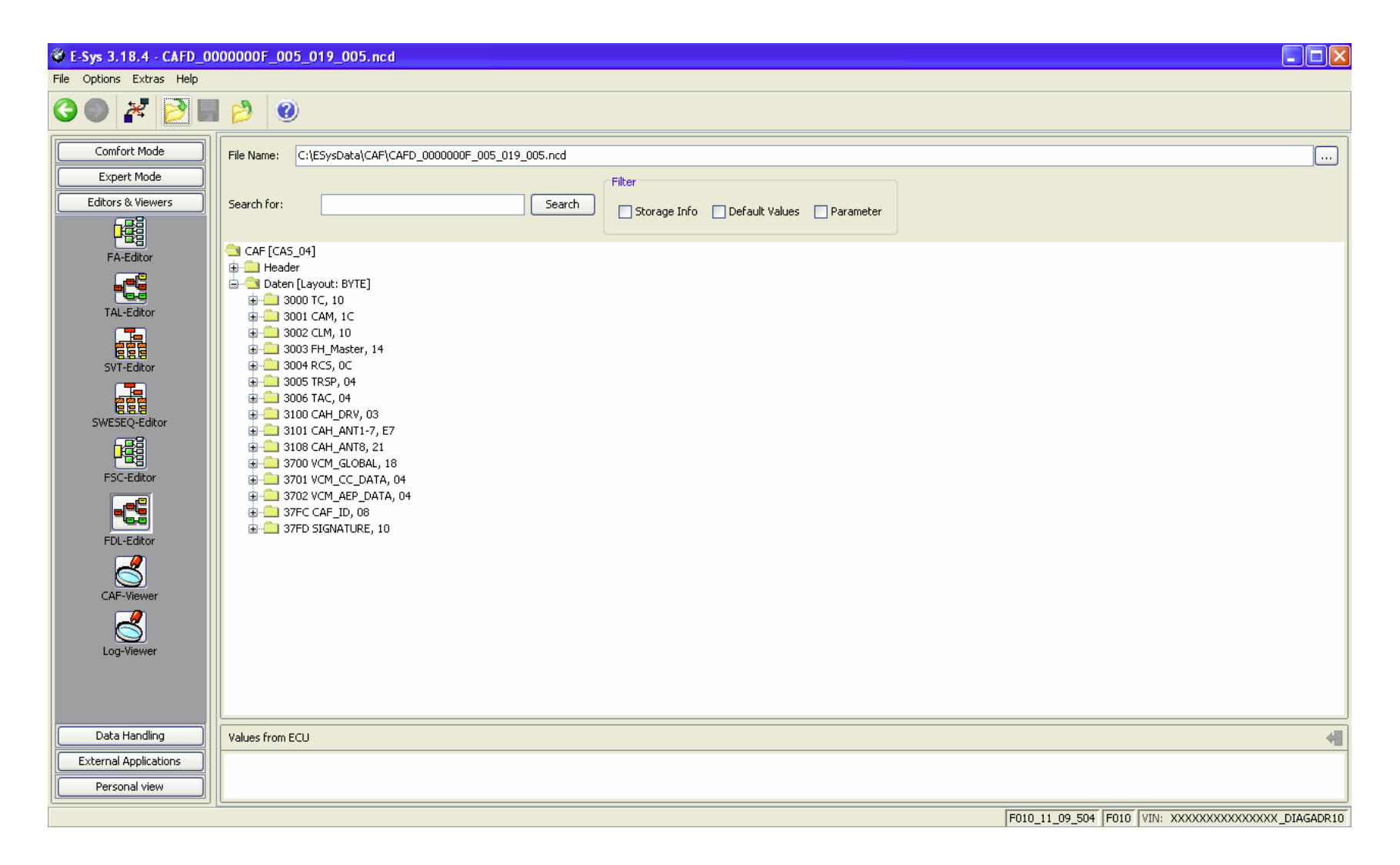

# Expand the "Funktionen" folder by clicking "+". This will expand the folder into a list of Function Values.

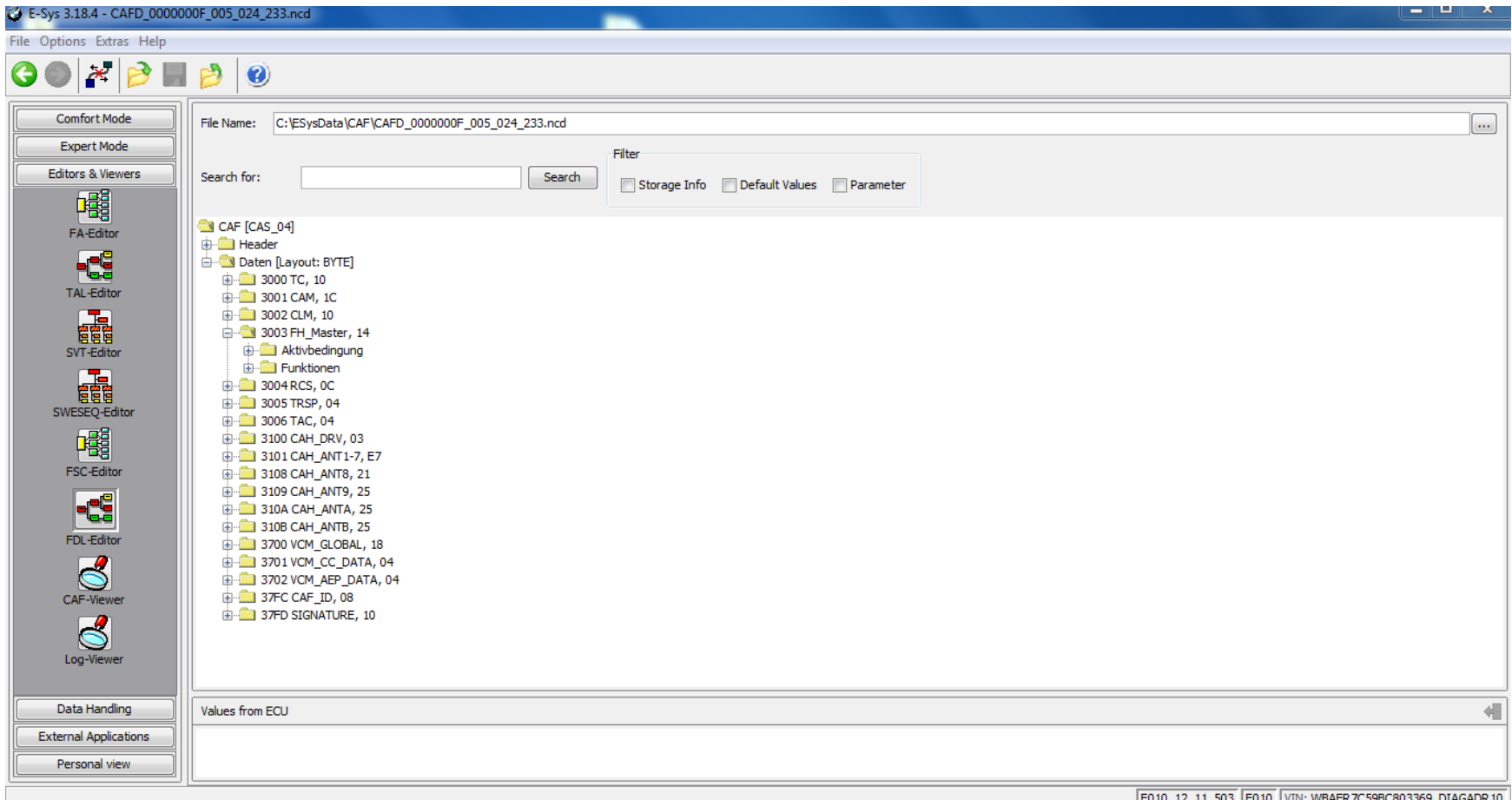

Locate the Function Value that you want to configure Expand to view the folder by clicking "+". Select the second option (Ausgelesen) Expand to view the folder by clicking "+". Right click on Aktiv or Nicht\_Aktiv, select Edit

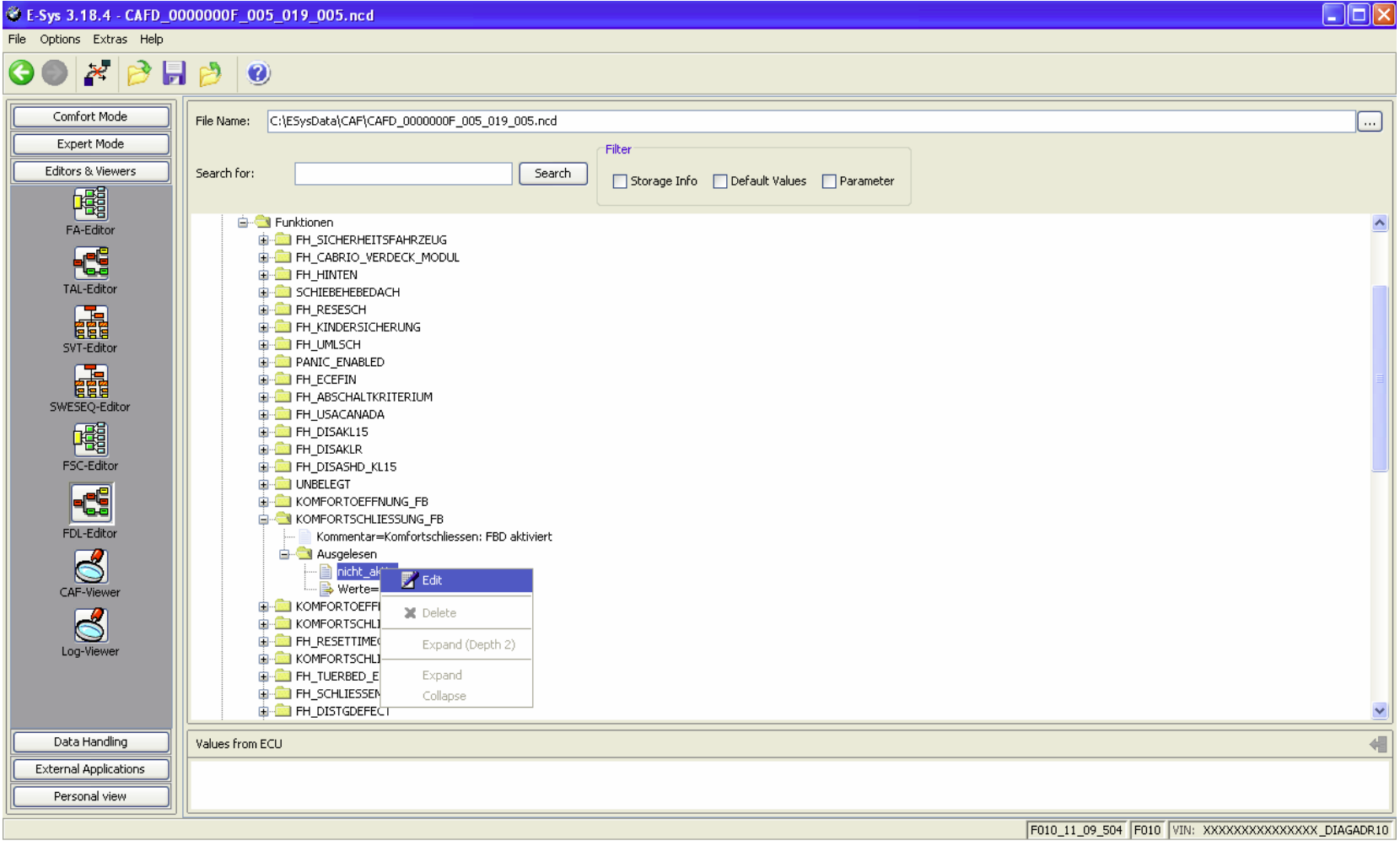

#### Change setting as desired (in this case "Aktiv")

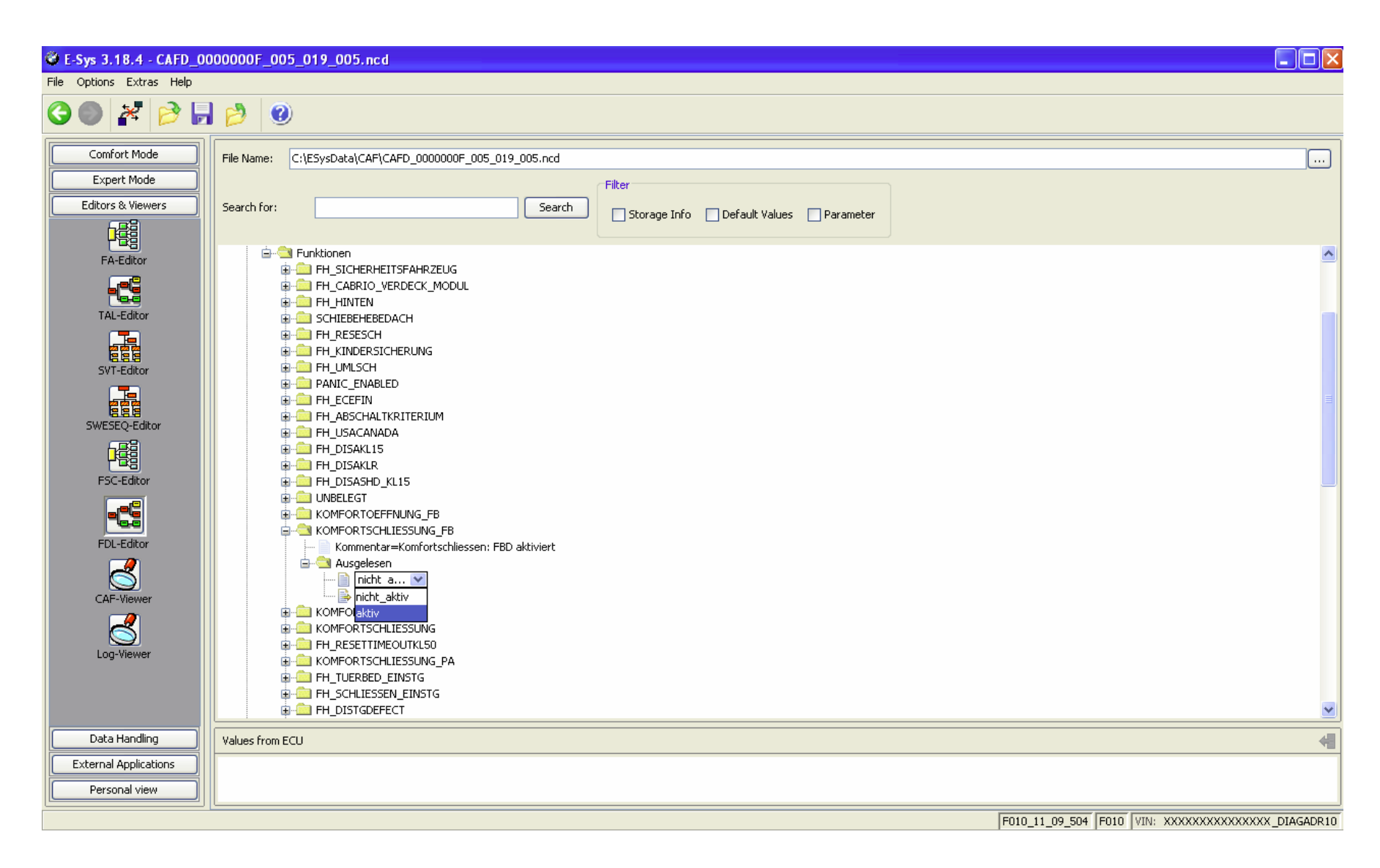

\*ONLY IF WERTE VALUE NEEDS TO BE CHANGED\* (normally NOT done, and never in combination with change to aktiv, nicht\_aktiv. Only one of the two settings changes) First,

@ E-Sys 3.18.4 - CAFD\_000000F9\_006\_003\_013.ncd

Right click on Werte, select Edit

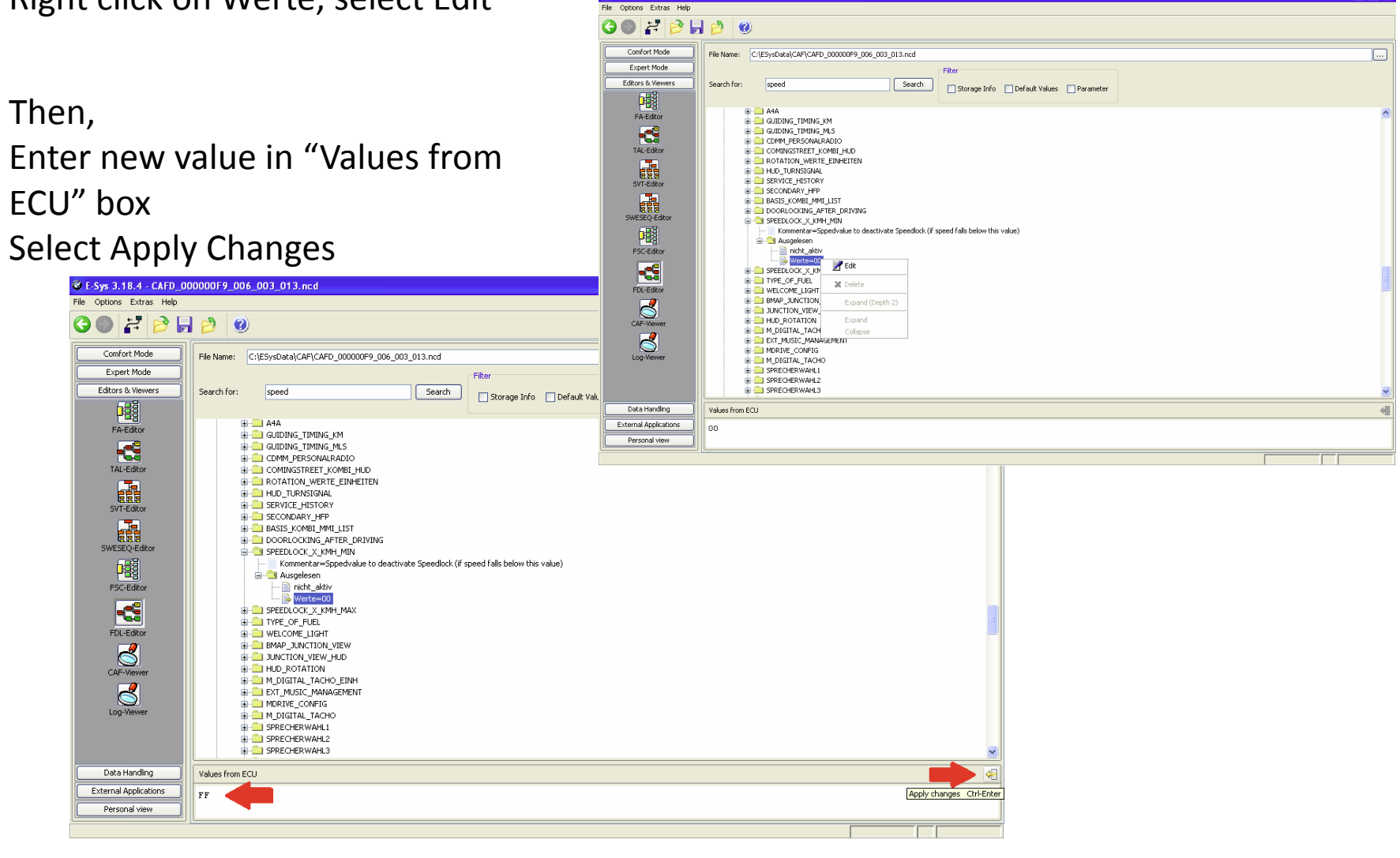

#### Click on the "Save" icon

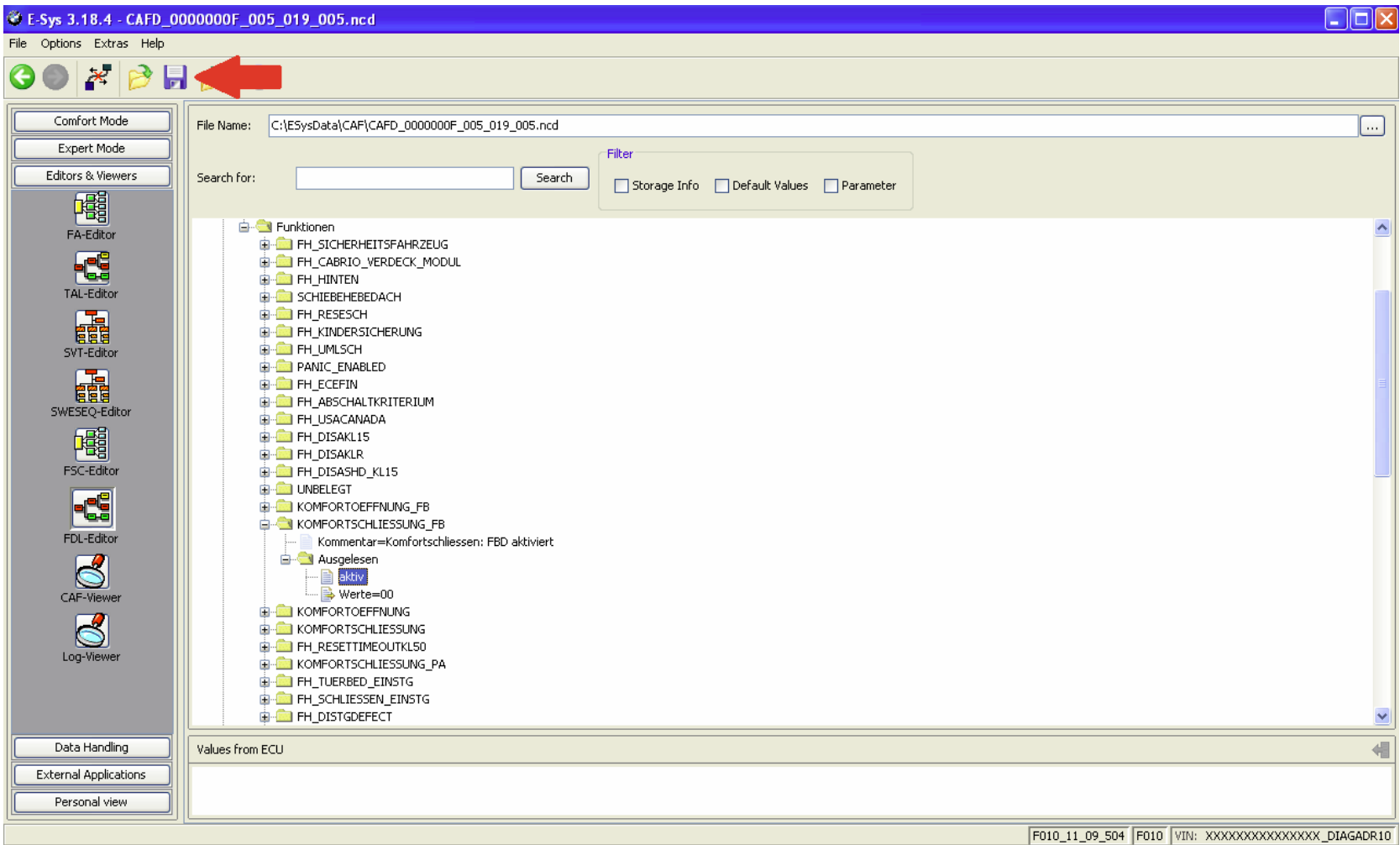

# Click the green back arrow

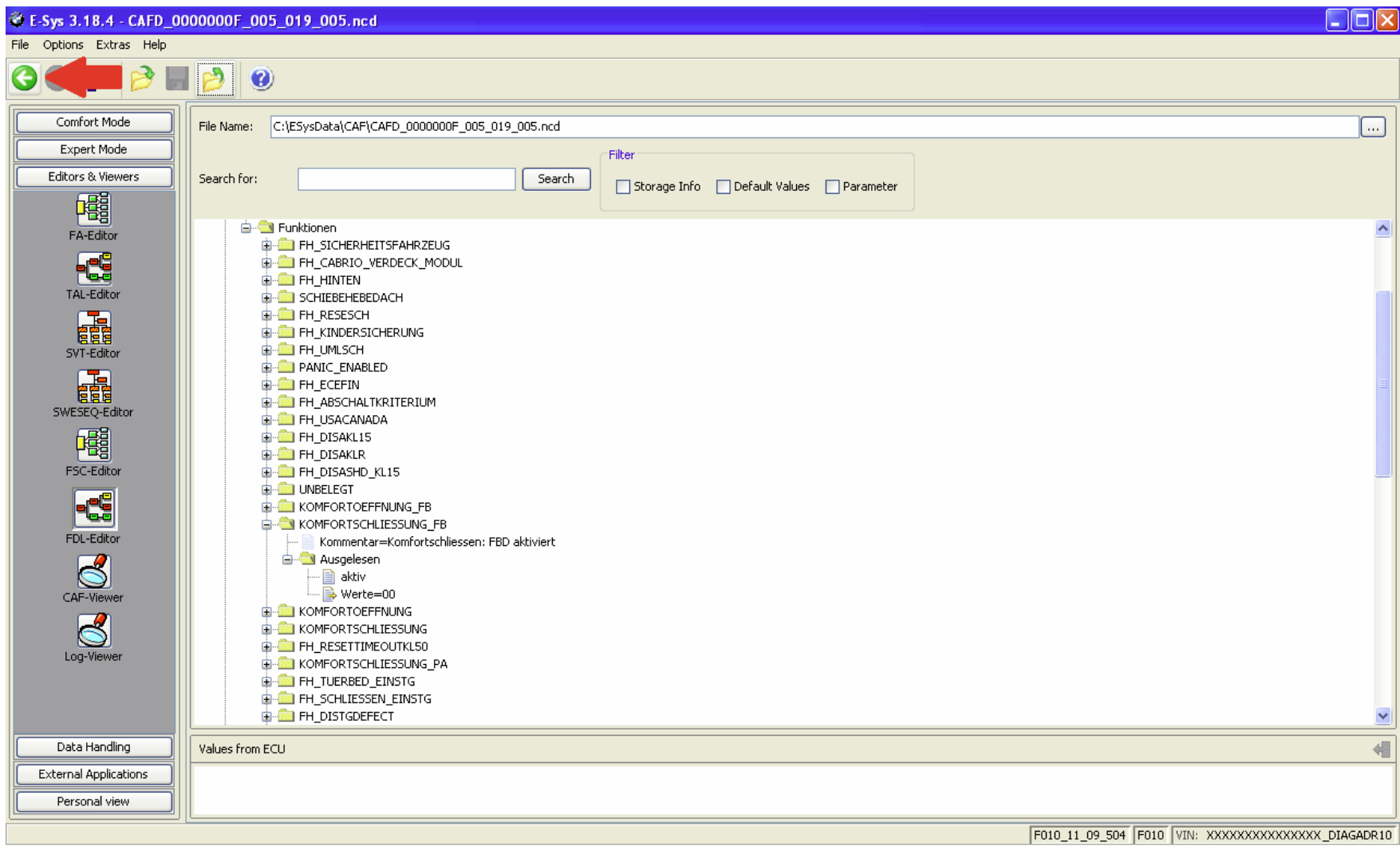

### Select the CAFD file that you just edited Click "CODE FDL"

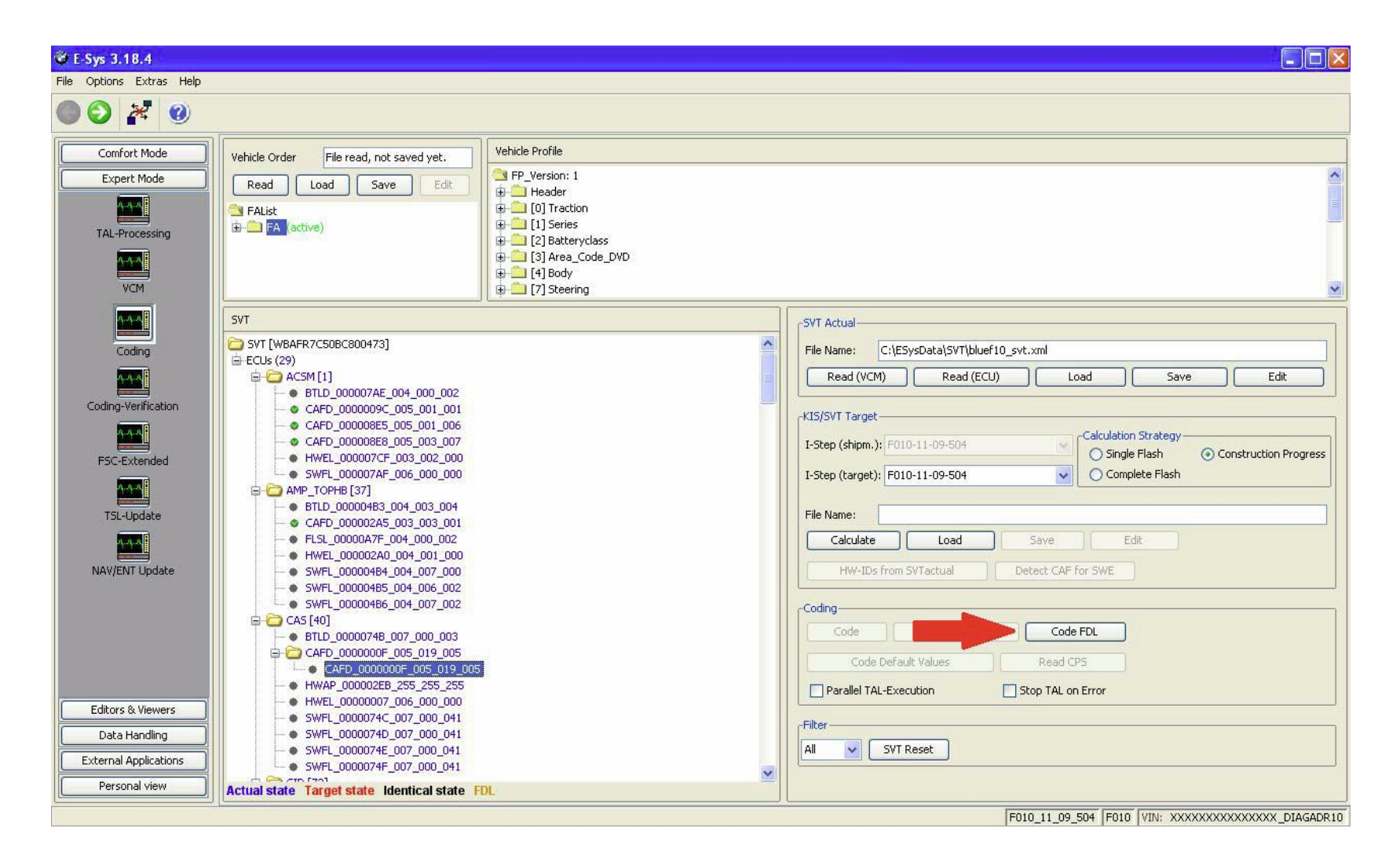

## When coding is complete, click "Close" An error report will open. Close or Save as needed.

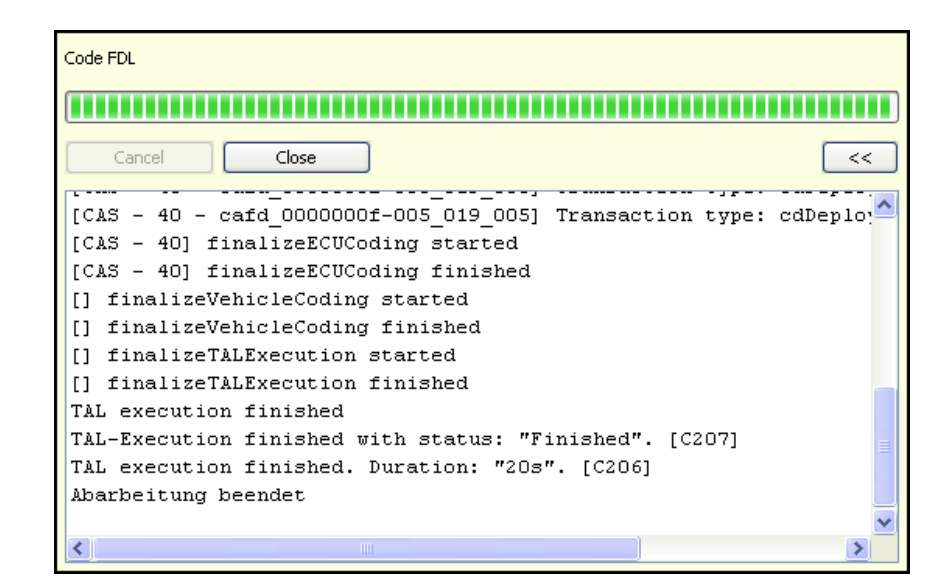

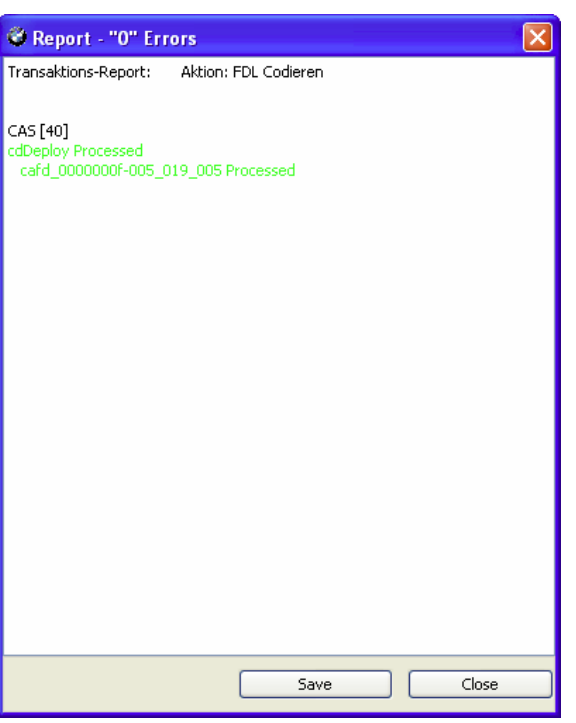

Repeat steps as needed When complete, disconnect, then exit E-Sys